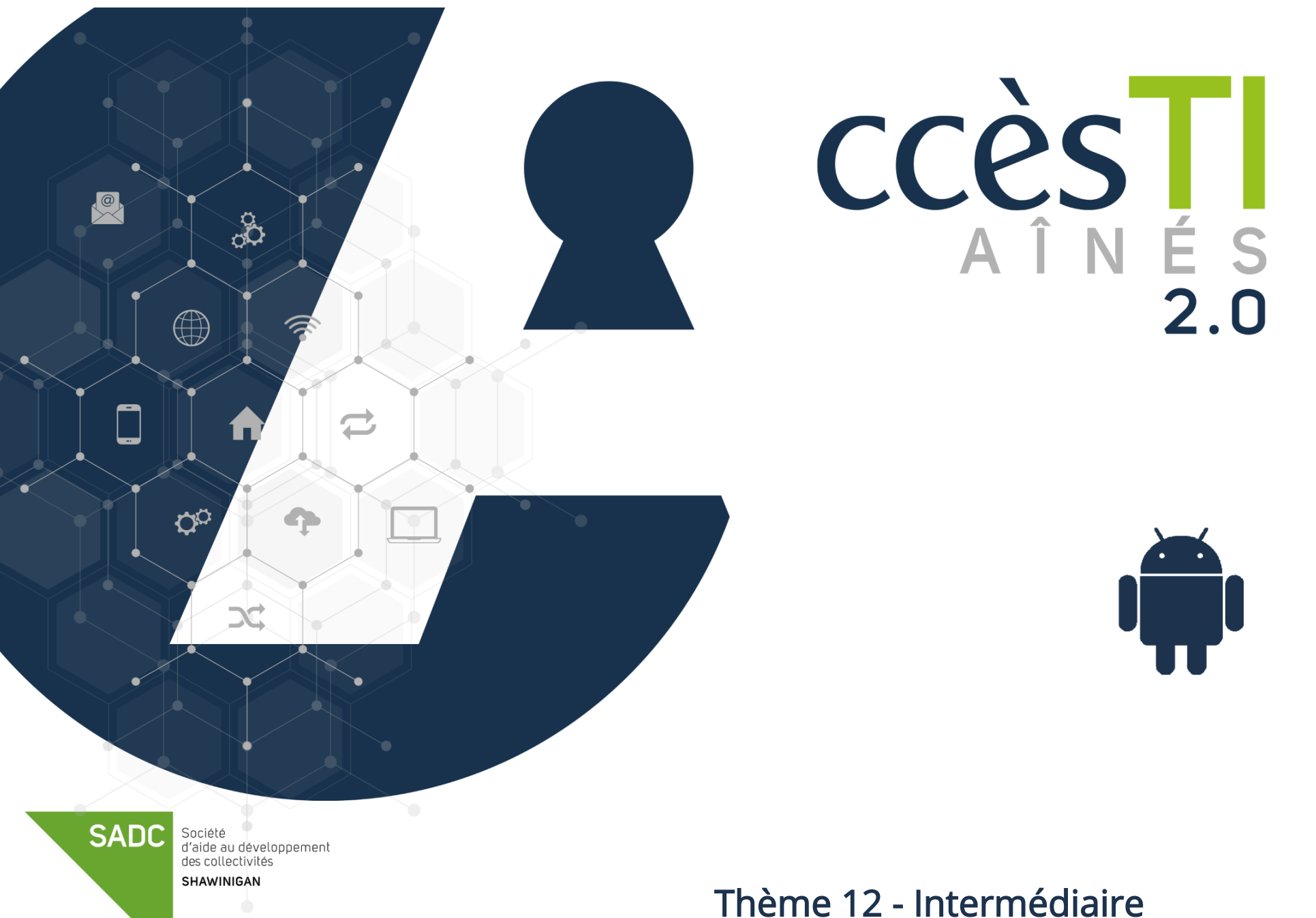

Messenger

### Menu

## Accès au menu

- 1. Ouvrez votre application Messenger
- 2. En haut à gauche, touchez le bouton Menu  $\equiv$

 $\equiv$ 

## **Multicomptes**

Messenger permet d'ajouter des comptes supplémentaires afin que plusieurs utilisateurs puissent passer d'un compte à l'autre facilement.

## Ajout d'un compte

1. Ouvrez le Menu

utiles Infos

- 1. Ouvrez le Menu et touchez votre nom
- 2. Touchez Ajouter un compte et tapez l'adresse e-mail ou numéro de téléphone ainsi que le mot de passe du compte à ajouter
- 3. Touchez SE CONNECTER

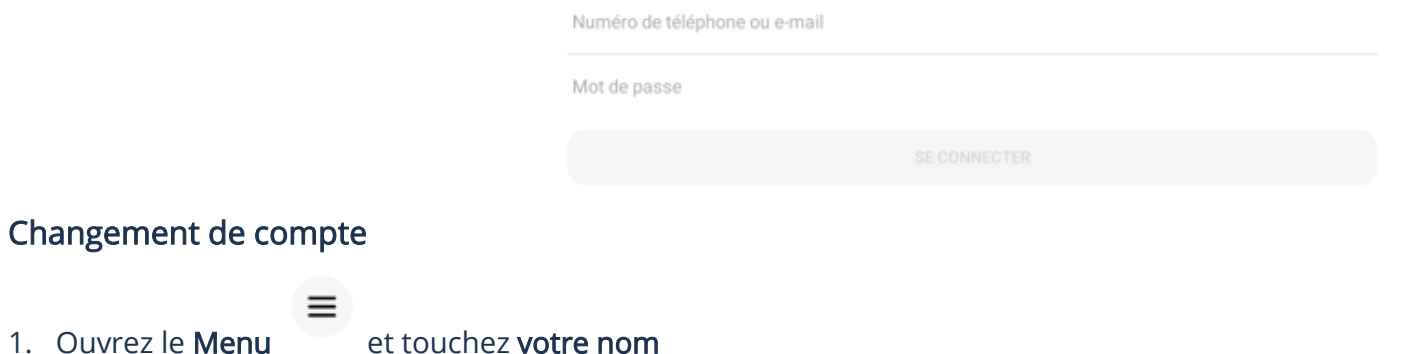

2. Touchez le compte → **CONTINUER**

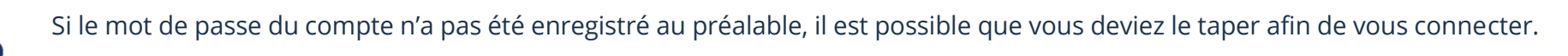

## Afficher les invitations par message

Il est possible à tous les utilisateurs Facebook de vous envoyer un message privé. Par contre, si vous n'êtes pas amis Facebook, vous devrez autoriser ceux-ci.

 $\equiv$ 

#### 1. Ouvrez le Menu et touchez Invitations par message

▶ Si vous répondez à une personne, vous l'autorisez. La conversation se déplacera dans votre liste de discussions et cette personne pourra vous voir en ligne et pourra vous lancer des appels audios et vidéos. Donc, si vous ne connaissez pas la personne, ne répondez pas!

## Paramètres

### Accès aux paramètres

- 1. Ouvrez votre application Messenger
- 2. En haut à gauche, touchez le bouton Menu
- 3. Touchez la roue d'engrenage  $\bullet$

#### Mode sombre

Par défaut, Messenger est affiché avec un fond clair. Quand le mode sombre est activé, Messenger s'affiche avec un fond noir. Le mode sombre permettrait de moins fatiguer les yeux. Mode sombre

1. Ouvrez les paramètres et touchez Mode sombre

Activé

Désactivé **•······<sup>····</sup>···** Touchez afin d'activer ou désactiver

## Statut en ligne/hors ligne

Le statut En ligne, permet à vos amis de savoir quand vous utilisez Messenger ou Facebook

≡

1. Ouvrez les paramètres et touchez Statut En ligne

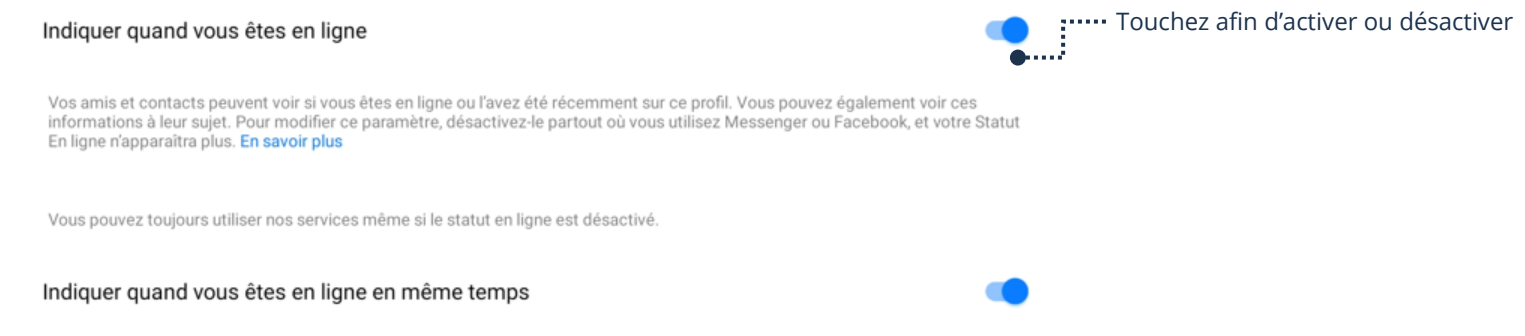

## Sons et notifications (Ne pas déranger)

- 1. Ouvrez les paramètres et touchez Sons et notifications
- 2. Touchez Activé et touchez pendant combien de temps vous ne voulez pas être dérangé

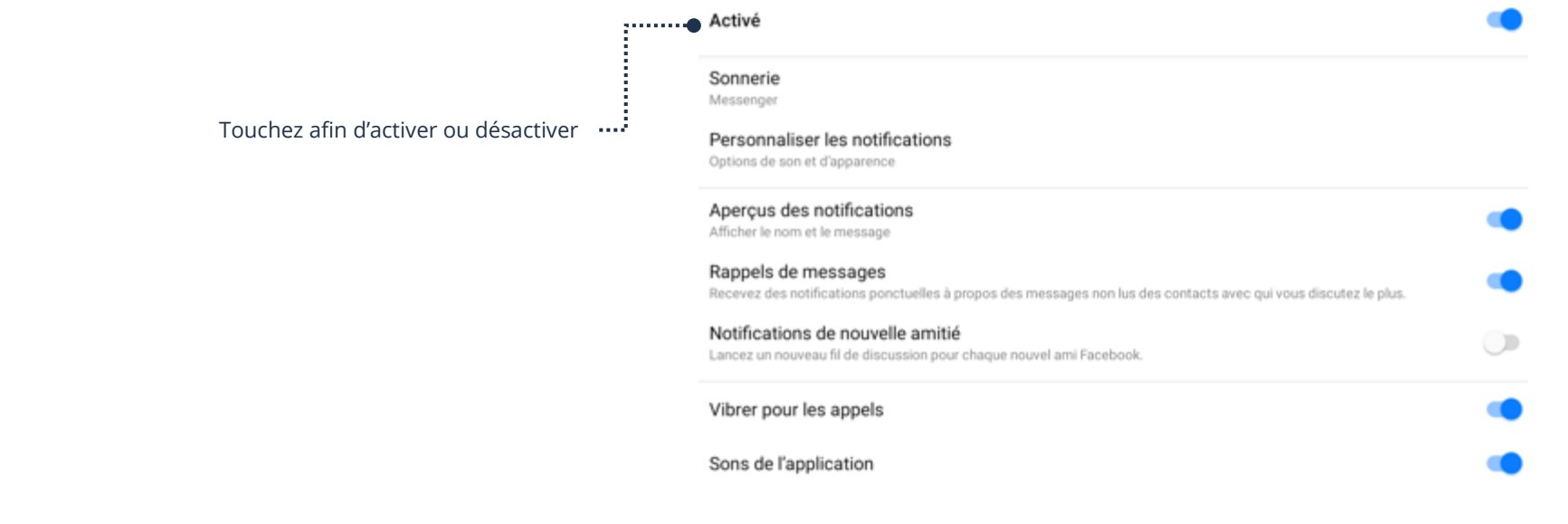

## Économiseur de données

Si vous utilisez Messenger sur un téléphone intelligent, vous pouvez activer l'économiseur de données afin de ne pas dépasser votre limite de données disponibles dans votre forfait cellulaire.

1. Ouvrez les paramètres et touchez Économiseur de données

#### Désactivé

Activez le clic pour télécharger pour les images et les vidéos quand vous utilisez les données mobiles.

#### Options supplémentaires d'une conversation

## Accès aux options supplémentaires

- 1. Dans Discussions, touchez le nom de la personne pour afficher la conversation
- 2. En haut à droite, touchez le bouton

## Modification du thème

Vous pouvez modifier le fond arrière d'une conversation. La modification s'affichera aussi dans la conversation de votre contact.

- 1. Ouvrez les options supplémentaires de la conversation et touchez Thème
- 2. Touchez le thème désiré  $\rightarrow$  SÉLECTIONNER

**immet Touchez afin d'activer ou désactiver.** 

## Modification de l'émoji par défaut

À droite du champ de texte (barre où vous écrivez votre texte à envoyer), vous avez un émoji pouce bleu. Vous pouvez modifier cet émoji afin d'en sélectionner un autre par défaut qui peut être davantage personnalisé avec votre contact. La modification s'affichera aussi dans la conversation de votre contact.

- 1. Ouvrez les options supplémentaires de la conversation et touchez Réaction rapide
- 2. Touchez l'émojis que vous désirez afficher par défaut

## Modification des surnoms

Vous pouvez modifier les prénoms et noms. La modification s'affichera aussi dans la conversation de votre contact.

- 1. Ouvrez les options supplémentaires de la conversation et touchez  $\mathsf{Aa}$  Pseudos
- 2. Touchez le nom à modifier, effacer celui-ci et tapez le Pseudo et touchez APPLIQUER

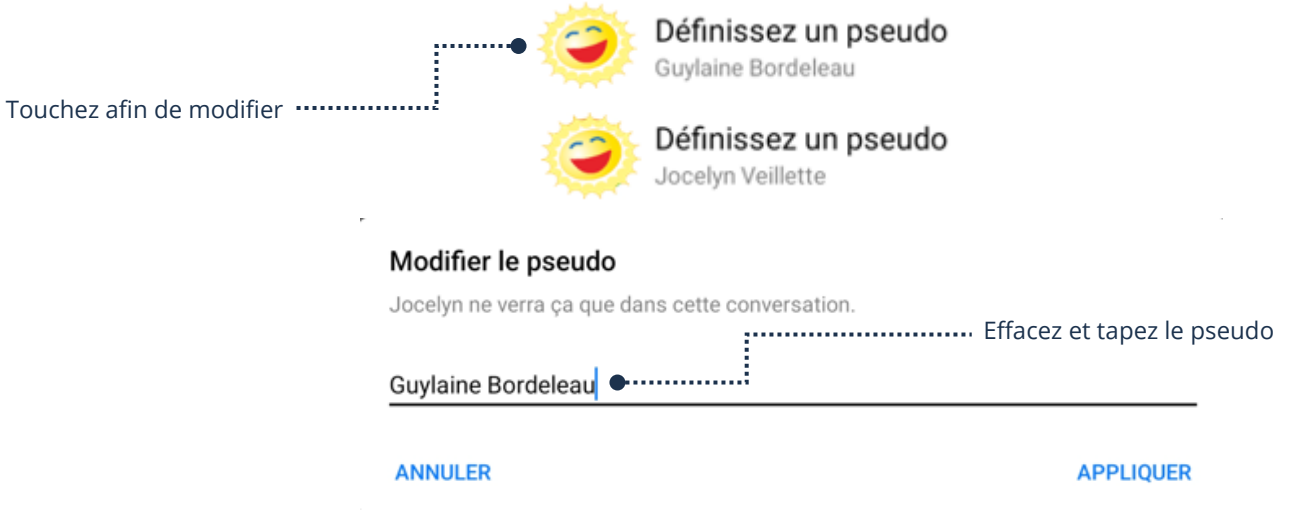

## Affichage du contenu Multimédia

Vous pouvez faire afficher le contenu multimédia partagé dans la conversation.

- 1. Ouvrez les options supplémentaires de la conversation et touchez Voir les contenus multimédias, les fichiers et les liens
- 2. Dans la barre de filtre, vous pouvez filtrer par contenu multimédia, fichiers ou lien

Touchez afin de filtrer

LIENS  $\bullet$  .......

**CONTENU MULTIMÉDIA** 

**FICHIERS** 

## Recherche dans la conversation

- 1. Ouvrez les options supplémentaires de la conversation et touchez Rechercher dans la conversation
- 2. Tapez ce que vous aimeriez retrouver dans la conversation et touchez RECHERCHER

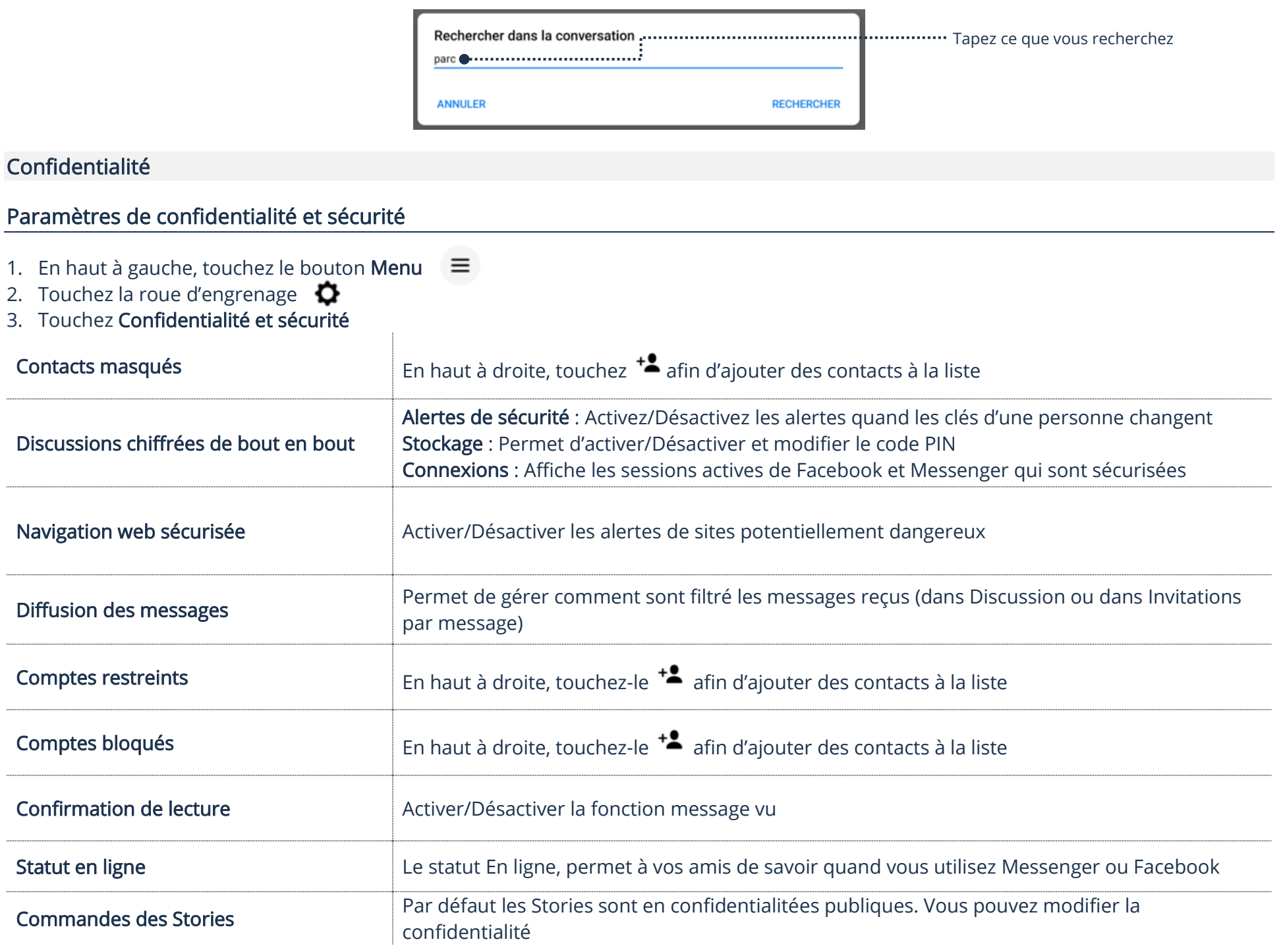

## Code PIN

Après une mise à jour, l'application Messenger vous demande de créer un code PIN?

Le code PIN permet de chiffrer de bout en bout vos conversations, ainsi vos messages seront davantage en sécurité. D'ailleurs, ce code vous servira à restaurer vos messages en cas de perte, de changement ou d'ajout d'appareil.

Lorsque vous tentez de vous connecter à un nouvel appareil, vous aurez besoin d'entrer ce code 1 fois uniquement. Si vous possédez un 2<sup>e</sup> appareil, vous pouvez activer le code PIN et le retaper afin de sécuriser celui-ci aussi.<br>
sin<sup>tez par</sup>e de UN code pour tous vos appareils.

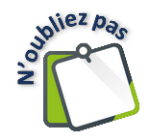

UN code pour tous vos appareils.

## Activer/Désactiver le code PIN

1. Ouvrez les Paramètres de confidentialité et de sécurité → Discussions chiffrée de bout en bout → Stockage sécurisé →Activer le stockage sécurisé et tapez votre code PIN

### Désactiver le Code PIN

1. Ouvrez les Paramètres de confidentialité et de sécurité → Discussions chiffrée de bout en bout → Stockage sécurisé → Supprimer le stockage sécurisé → Continuer

## Modifier le code PIN

1. Ouvrez les Paramètres de confidentialité et de sécurité → Discussions chiffrée de bout en bout → Stockage sécurisé → Réinitialiser le code PIN et taper votre nouveau code PIN

## Bloquer un contact

1. Dans la liste de Discussions ou Invitations par message, touchez minimum 2 secondes le nom de la personne et touchez Bloquer

### Discussions de groupe

Permet d'interagir à plusieurs.

## Création d'un groupe

1. Dans Discussions, touchez le crayon en haut à droite  $\rightarrow$  Discussion de groupe

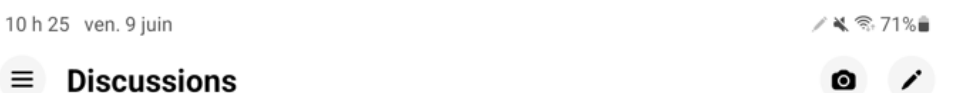

- 2. En haut dans la barre de recherche, tapez le nom de la personne et dans le menu touchez-le
- 3. Ajoutez toutes les personnes au groupe et touchez en haut à droite SUIVANT

 $\equiv$ 

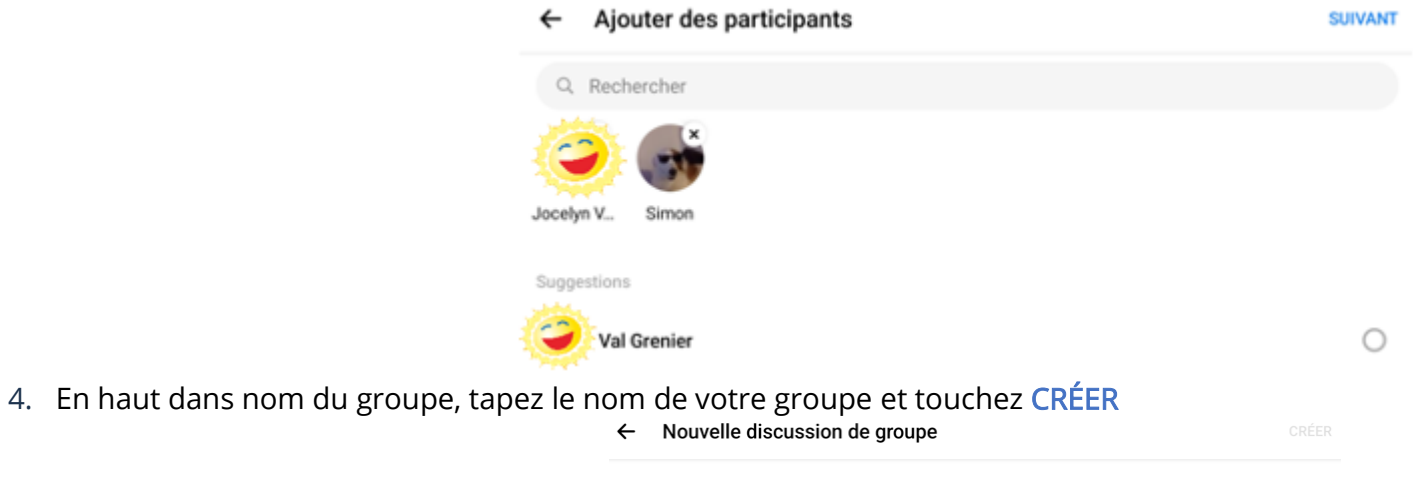

# Nommez votre nouvelle discussion Nom du groupe (obligatoire) Ajout de contacts au groupe 1. Dans Discussions, touchez le nom du groupe pour afficher la conversation de groupe 2. En haut à droite, touchez le bouton de touchez Voir les membres

3. En haut à droite, touchez AJOUTER

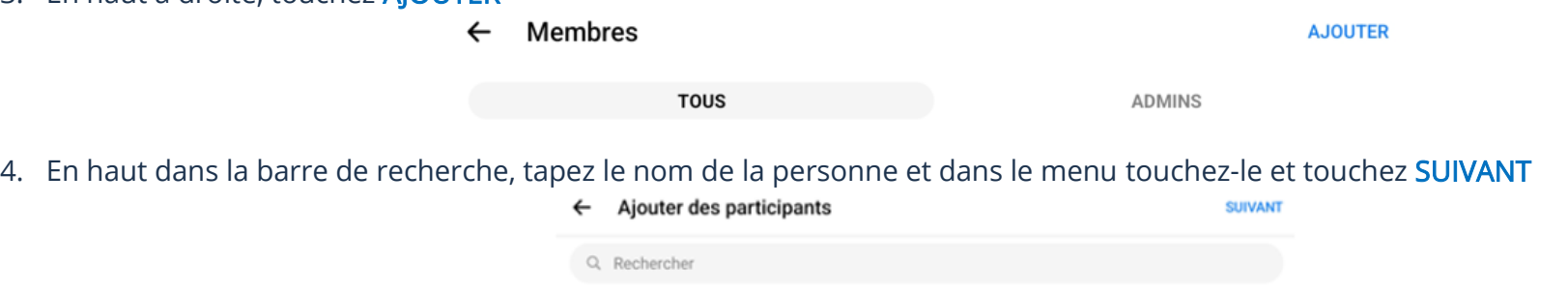

## Quitter un groupe

- 1. Dans Discussions, touchez le nom du groupe pour afficher la conversation de groupe
- 2. En haut à droite, touchez le bouton
- 3. En bas, touchez Quitter la discussion  $\rightarrow$  QUITTER

## Suppression d'un groupe

Pour supprimer un groupe, vous devez retirer tous les membres du groupe.

- 1. Dans Discussions, touchez le nom du groupe pour afficher la conversation de groupe
- 2. En haut à droite, touchez le bouton
- 3. Touchez Voir les membres et touchez le nom d'un membre
- 4. Touchez Retirer du groupe de discussion
- 5. Retirez du groupe de discussion tous les membres
- 6. Vous êtes le dernier membre du groupe, donc vous pouvez quitter le groupe (Quitter la discussion) et ainsi supprimer le groupe

#### **Stories**

Une Stories est une publication qui pourra être vue par tous vos amis ou tout le monde, dépendamment de votre confidentialité. Celle-ci se détruit automatiquement après 24 heures. Les Stories peuvent être vues via Messenger et/ou Facebook

## Ajout d'une Stories

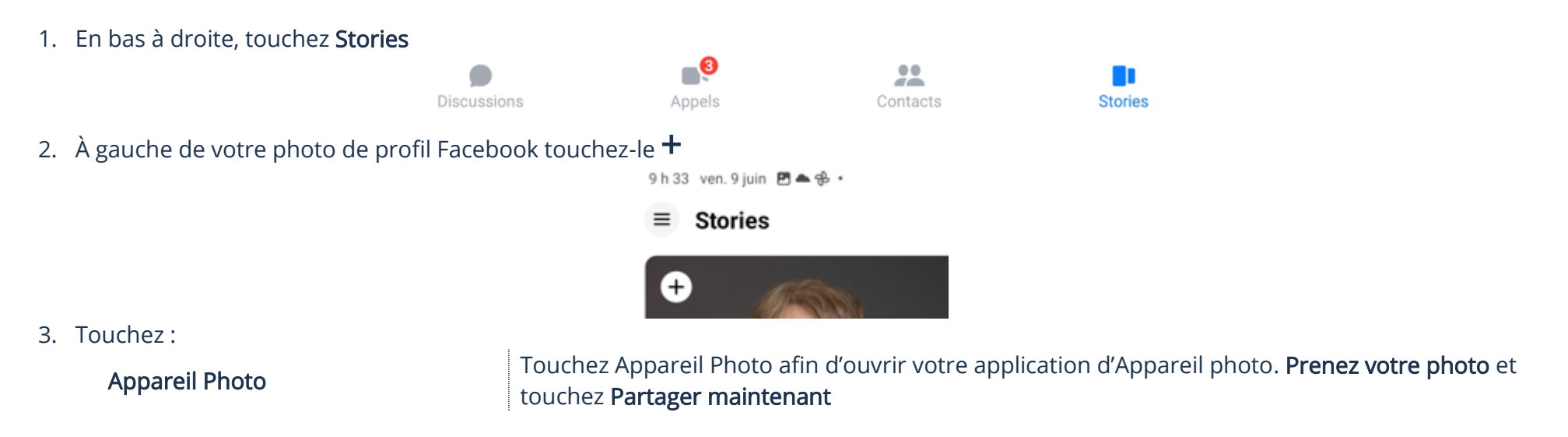

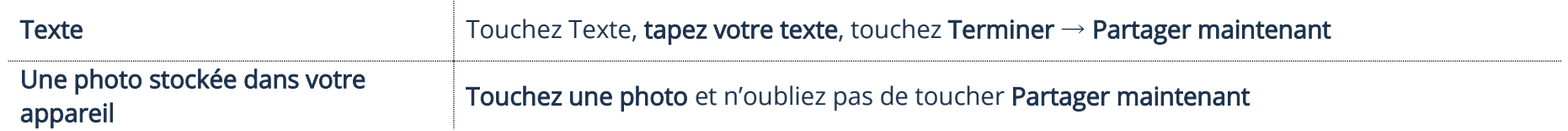

## Suppression d'une Stories

1. En bas à droite, touchez Stories et touchez Votre Stories

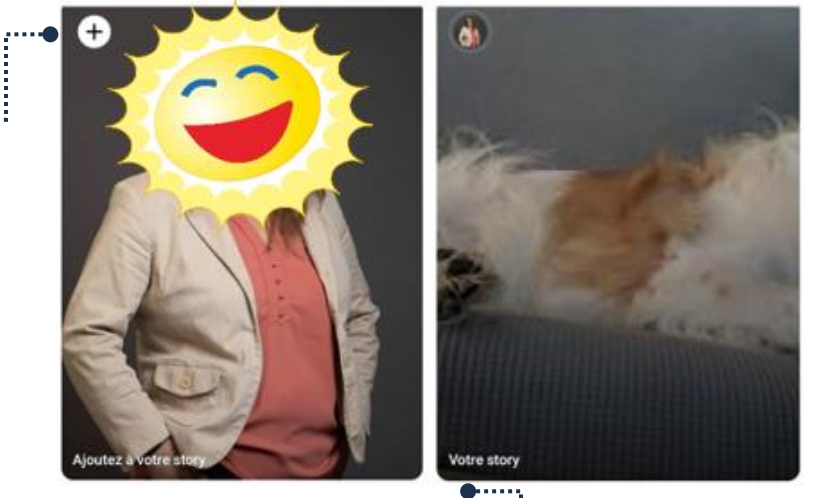

Toucher permet l'ajout ...............

2. En haut à droite, touchez les 3 petits points et touchez Supprimer → Supprimer

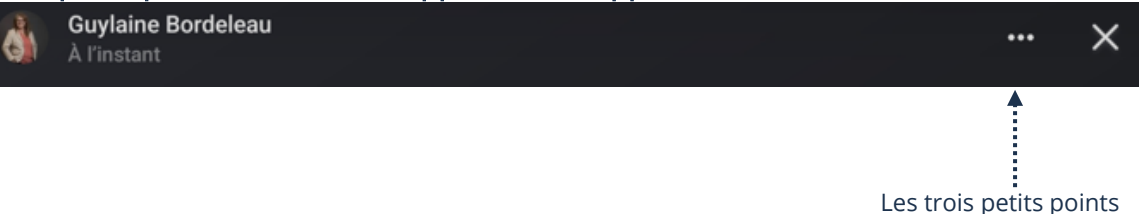

....................... Toucher permet la suppression